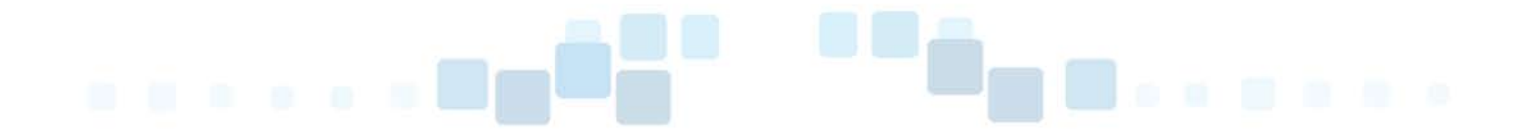

#### GUÍAS TIC ABOGACÍA ESPAÑOLA: ACA Y LEXNET ABOGACÍA

# FIRMA ELECTRÓNICA DE DOCUMENTOS PARA PRESENTAR ESCRITOS EN LEXNET ABOGACÍA

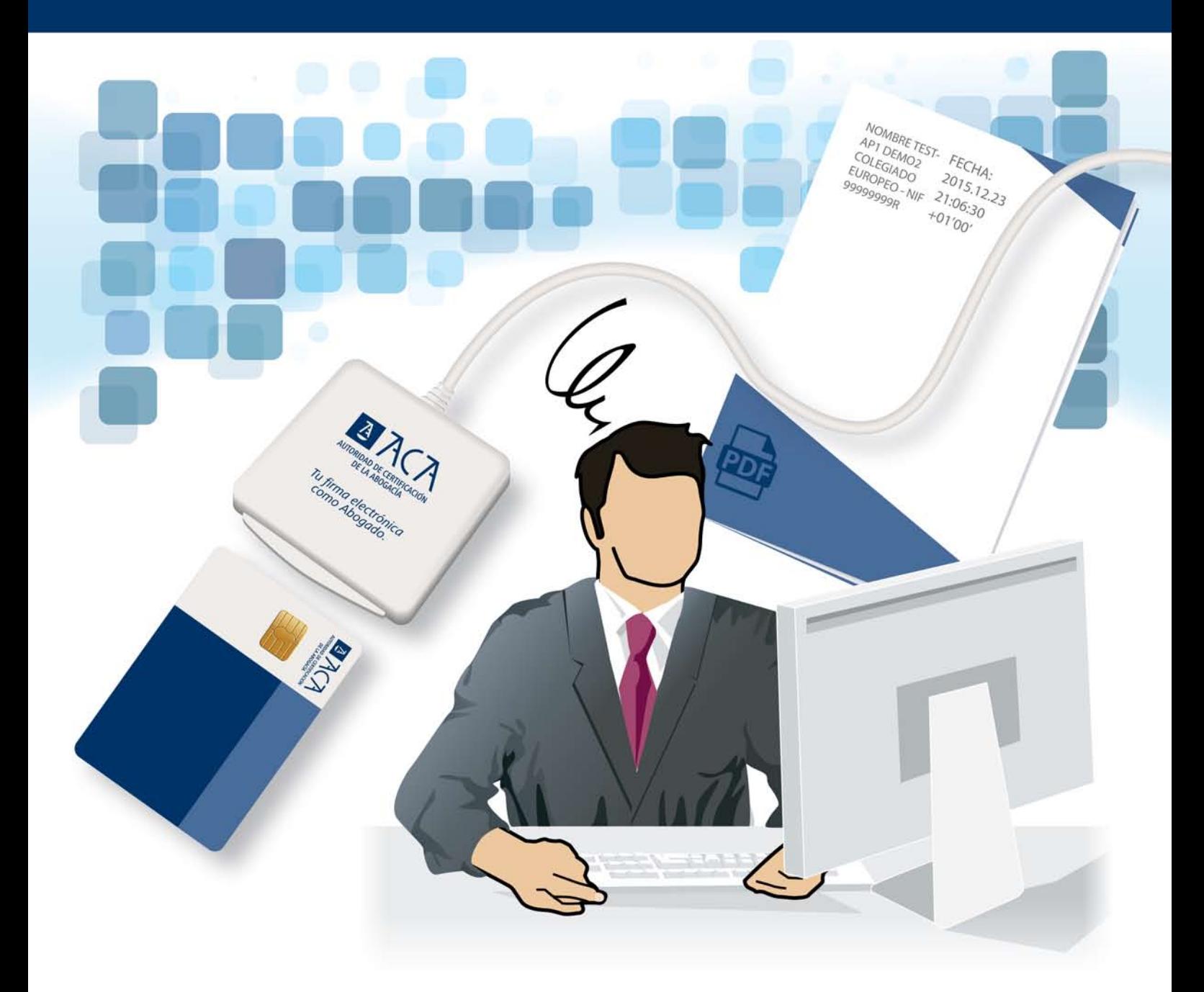

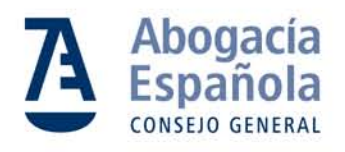

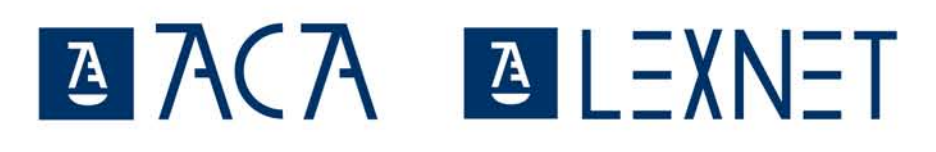

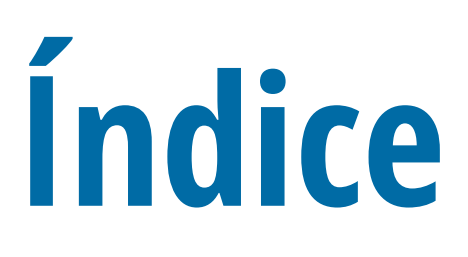

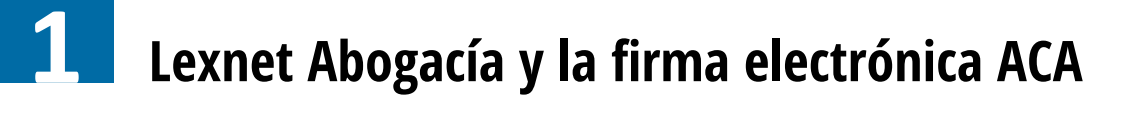

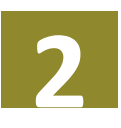

**2 [Dispón de la documentación en formato PDF](#page-6-0)**

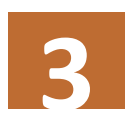

**3 [Firma los documentos con ACA](#page-14-0)**

**[Presenta tus escritos y demandas](#page-23-0)  a través de Lexnet Abogacía 4**

# <span id="page-2-0"></span>**1Lexnet es una plataforma de Lexnet Abogacía y la firma electrónica ACA**

**intercambio seguro de información entre los órganos judiciales y los operadores jurídicos**

- **Gana tiempo y ahorra en desplazamientos**
	- **Organiza y gestiona tus notificaciones**
		- **Configura alertas y avisos en el móvil**
			- **Garantía jurídica y técnica**

Lexnet es una **plataforma de intercambio seguro de información entre los órganos judiciales y los operadores jurídicos** que, en su trabajo diario, necesitan intercambiar documentos judiciales. Para facilitar a los letrados el uso de ese sistema, **RedAbogacía ha desarrollado Lexnet Abogacía**, servicio que te permite recoger y gestionar de forma telemática las notificaciones, así como remitir escritos o demandas a los órganos judiciales en los procedimientos en que no sea preceptivo el procurador.

#### **Funcionamiento de la aplicación Lexnet Abogacía**

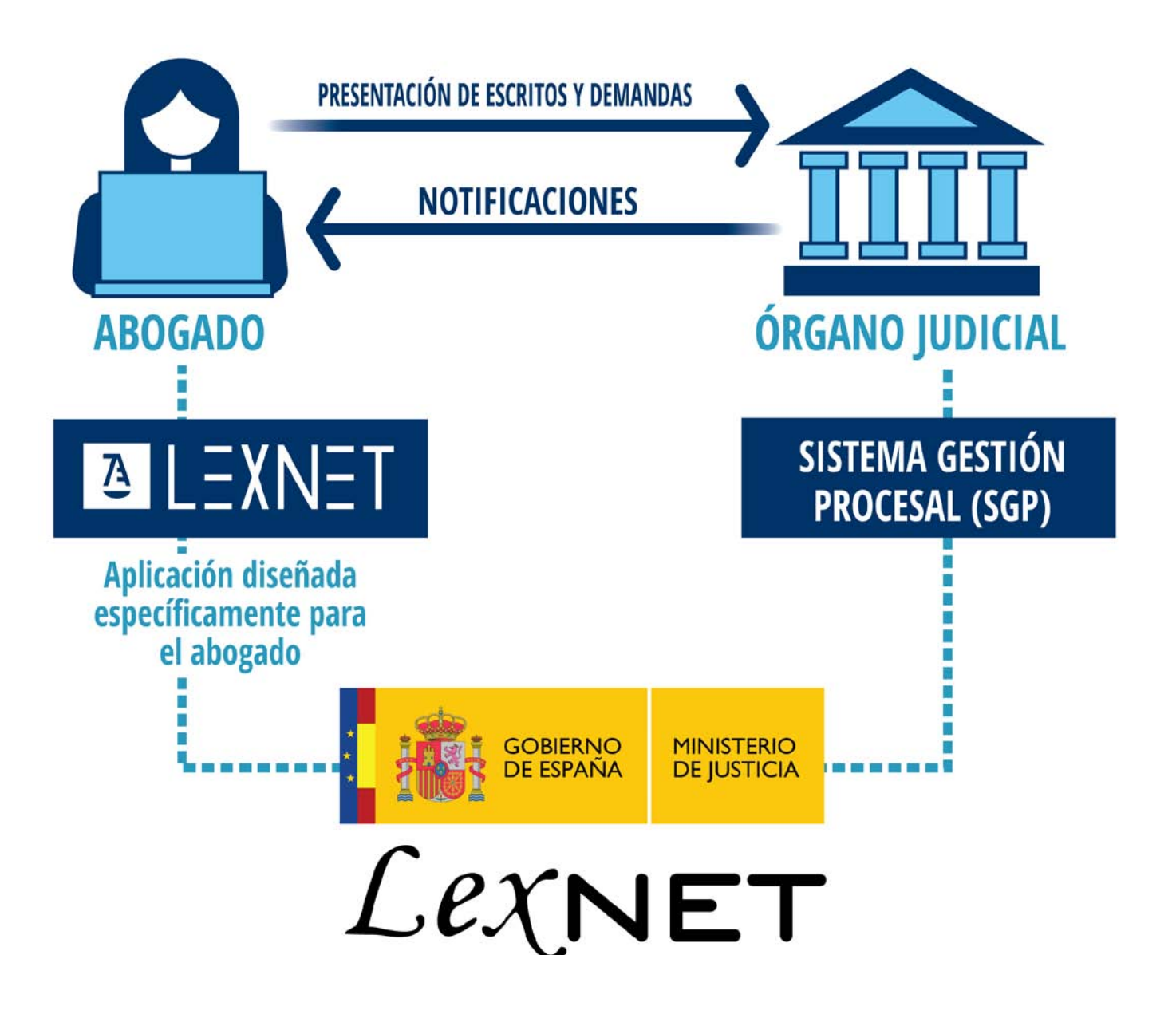

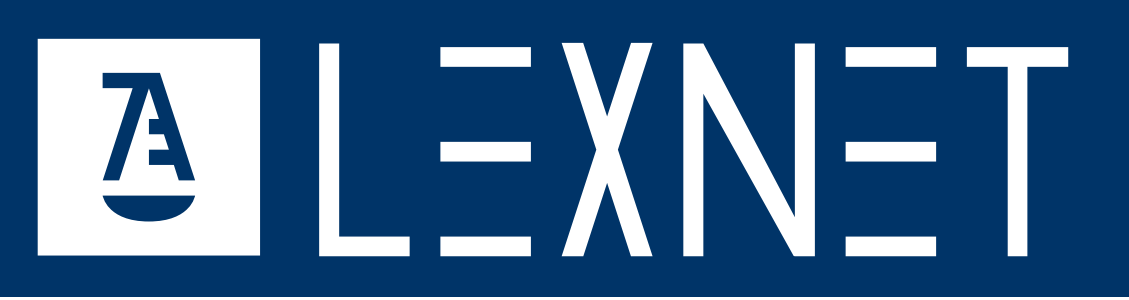

**Lexnet Abogacía es un servicio diseñado** específicamente para el abogado. El equipo que está detrás de Lexnet Abogacía está formado por letrados y por técnicos que conocen de primera mano las necesidades del ejercicio diario del abogado. Lexnet Abogacía ofrece una atención al usuario que permite dar respuesta tanto a dudas jurídicas como técnicas.

#### **GANA TIEMPO. AHORRA EN DESPLAZAMIENTOS**

Lexnet Abogacía contribuye a la modernización de la Justicia y a facilitar tu ejercicio profesional. Agiliza tus gestiones y reduce la burocracia. Sin moverte de tu despacho, puedes recoger tus notificaciones o presentar un escrito en un juzgado. Es un **servicio online disponible 24 horas al día, 365 días al año.** Te evita colas indeseadas y tener que ajustar tus horarios a los de la Administración de Justicia.

#### **ORGANIZA Y GESTIONA TUS NOTIFICACIONES**

Lexnet Abogacía permite la organización de las notificaciones mediante etiquetas, asegurando un **mayor control de la información y el acceso rápido a ella.** Dispone de funcionalidad de búsqueda que facilita la localización del contenido

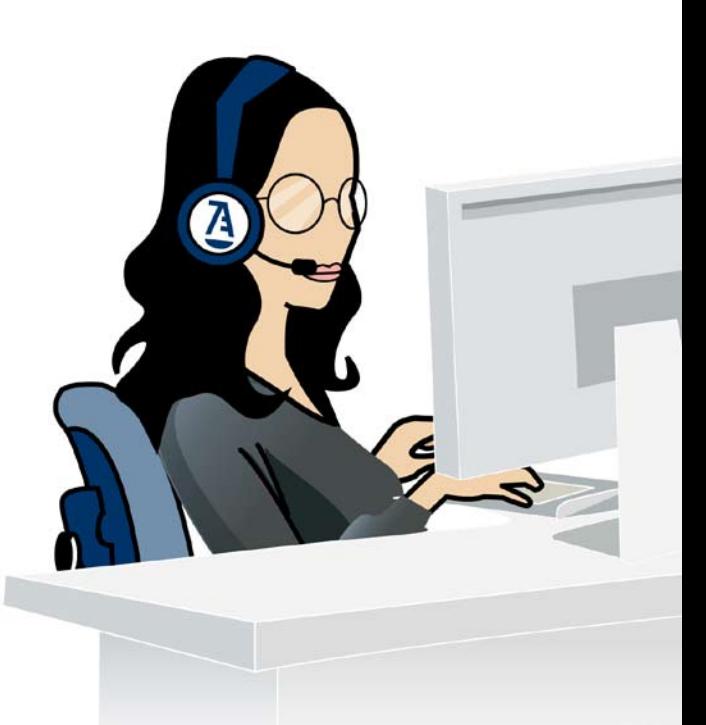

#### **ALERTAS Y AVISOS EN EL MÓVIL**

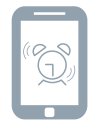

Además, puedes configurar **"alertas" que se envían a tu correo electrónico o por SMS a tu móvil**, que te informan de la recepción de nuevas notificaciones.

#### **GARANTÍA JURÍDICA Y TÉCNICA**

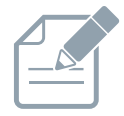

Lexnet Abogacía **garantiza la autenticidad e integridad de la transición**, así como la fecha y hora de envío y recepción. Puedes descargarte justificantes de presentación de escritos con plena validez jurídica.

#### **Lexnet Abogacía y firma electrónica ACA**

Cuando se presenta un escrito a través de Lexnet Abogacía, éste es **firmado digitalmente de forma automática por el sistema**, y así es enviado. En cuanto a los **documentos adjuntos**, éstos **deben estar también firmados digitalmente**, tal y como previene la LEC.

En esta guía te explicamos **cómo firmar documentos con ACA, que frente a un DNI, te permite además identificarte como abogado.**

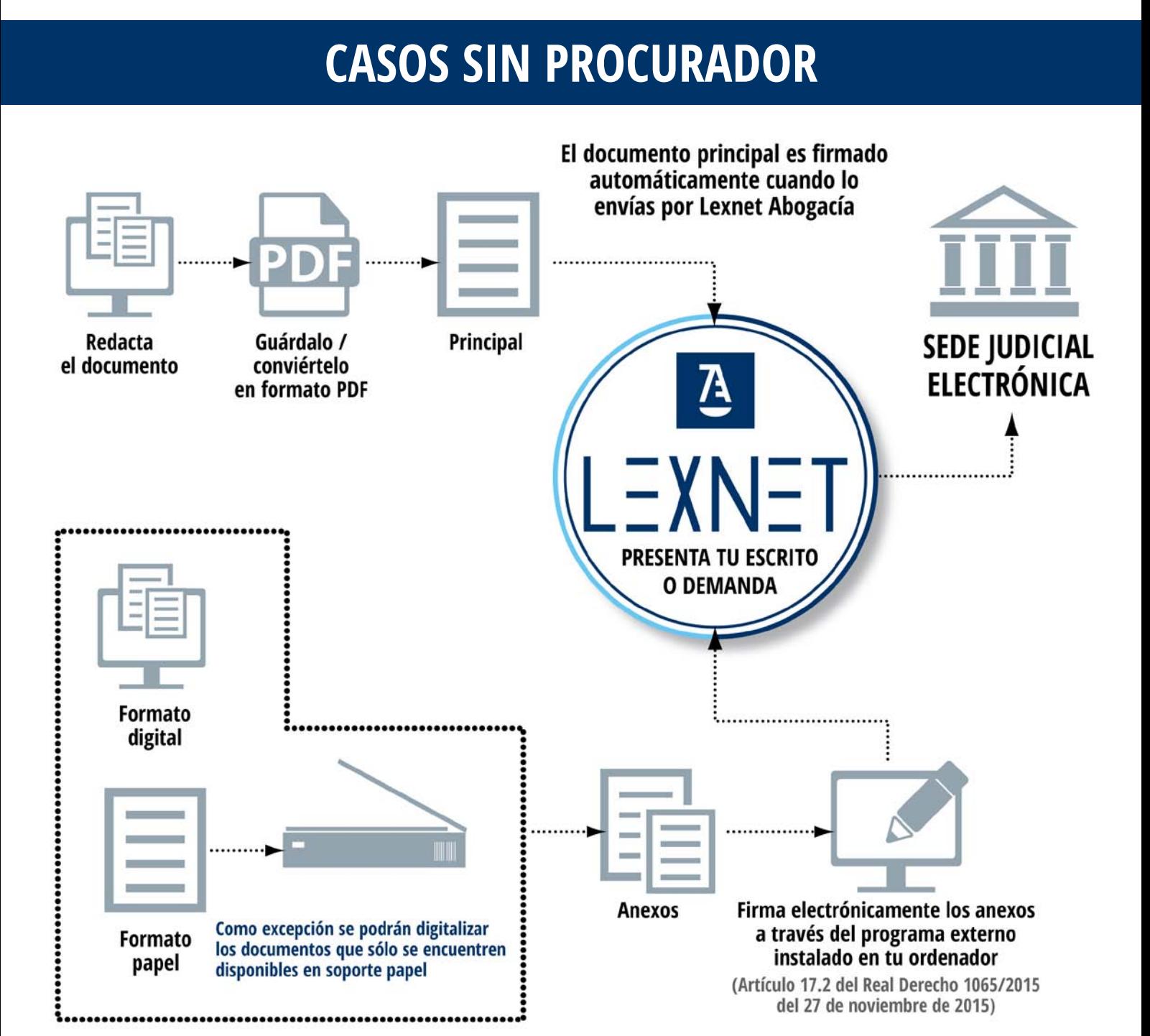

<span id="page-6-0"></span>**2Cómo firmar los documentos Dispón de la documentación en formato PDF**

**para el envío telemático a través de Lexnet Abogacía**

**A** ACA

**• Convierte tus documentos Word en PDF**

 **• Utiliza programas de conversión a PDF´s**

**ALEXNE** 

 **• Digitaliza documentos en formato papel**

#### **Dispón de los documentos en formato PDF**

Los documentos a presentar a través de Lexnet Abogacía deben estar en formato PDF.

#### **Por ello te sugerimos:**

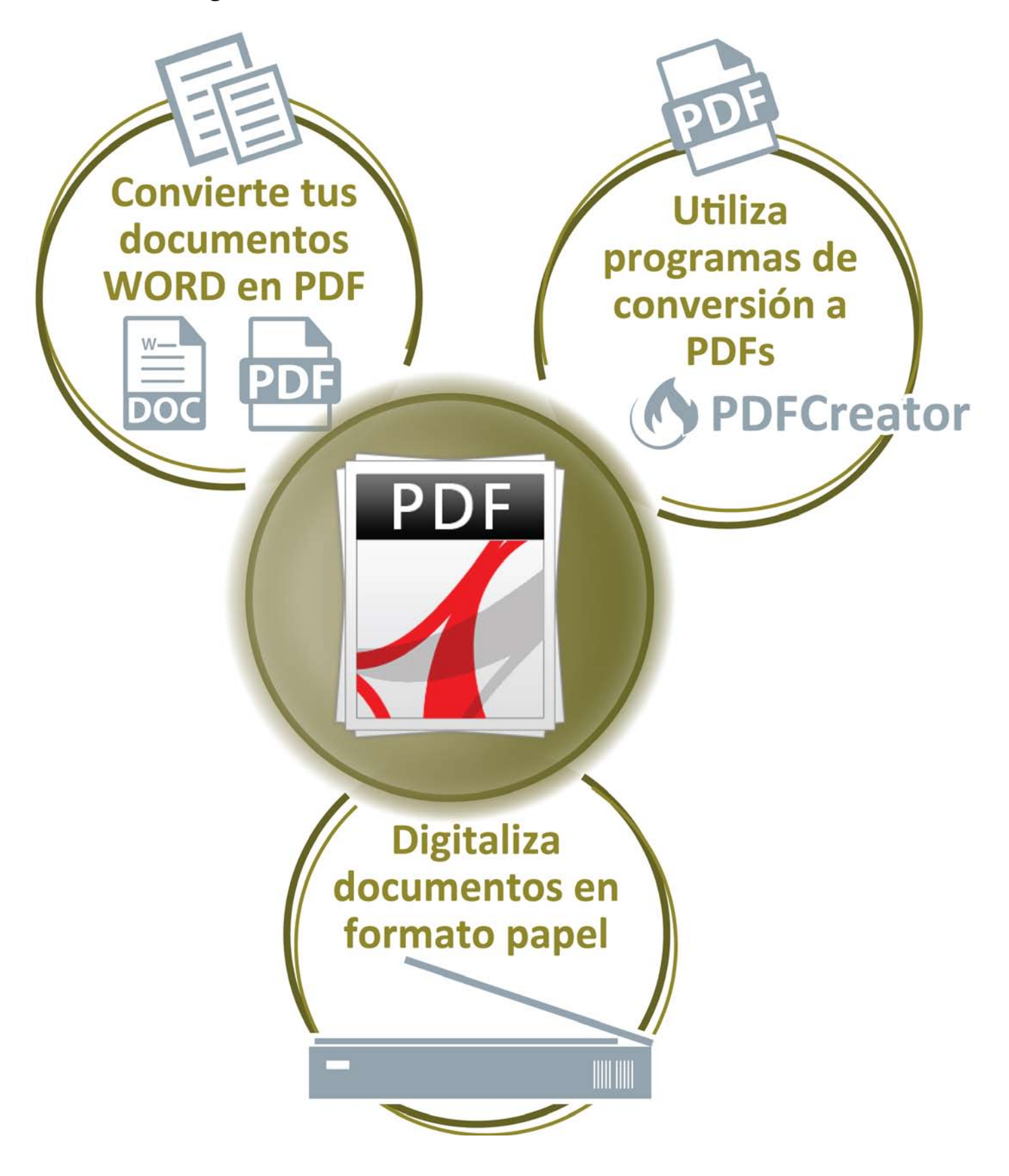

#### **Convierte tus documentos Word en PDF**

#### **Microsoft Word (versiones 2007, 2010 y 2013 para Windows).**

NOTA: las imágenes mostradas a título de ejemplo corresponden a la versión Word 2010 para Windows; para otras versiones las pantallas puede diferir ligeramente.

Las versiones 2010 y 2013 de Microsoft Word ya disponen directamente de la capacidad de guardar un documento en formato PDF.

Para 2007 es necesario instalar previamente un complemento, que puede descargar desde el siguiente enlace (la propia página da instrucciones para su instalación):

https://www.microsoft.com/es-es/download/details.aspx?id=7

#### **Para guardar un documento Word como PDF/A, sigue estas instrucciones:**

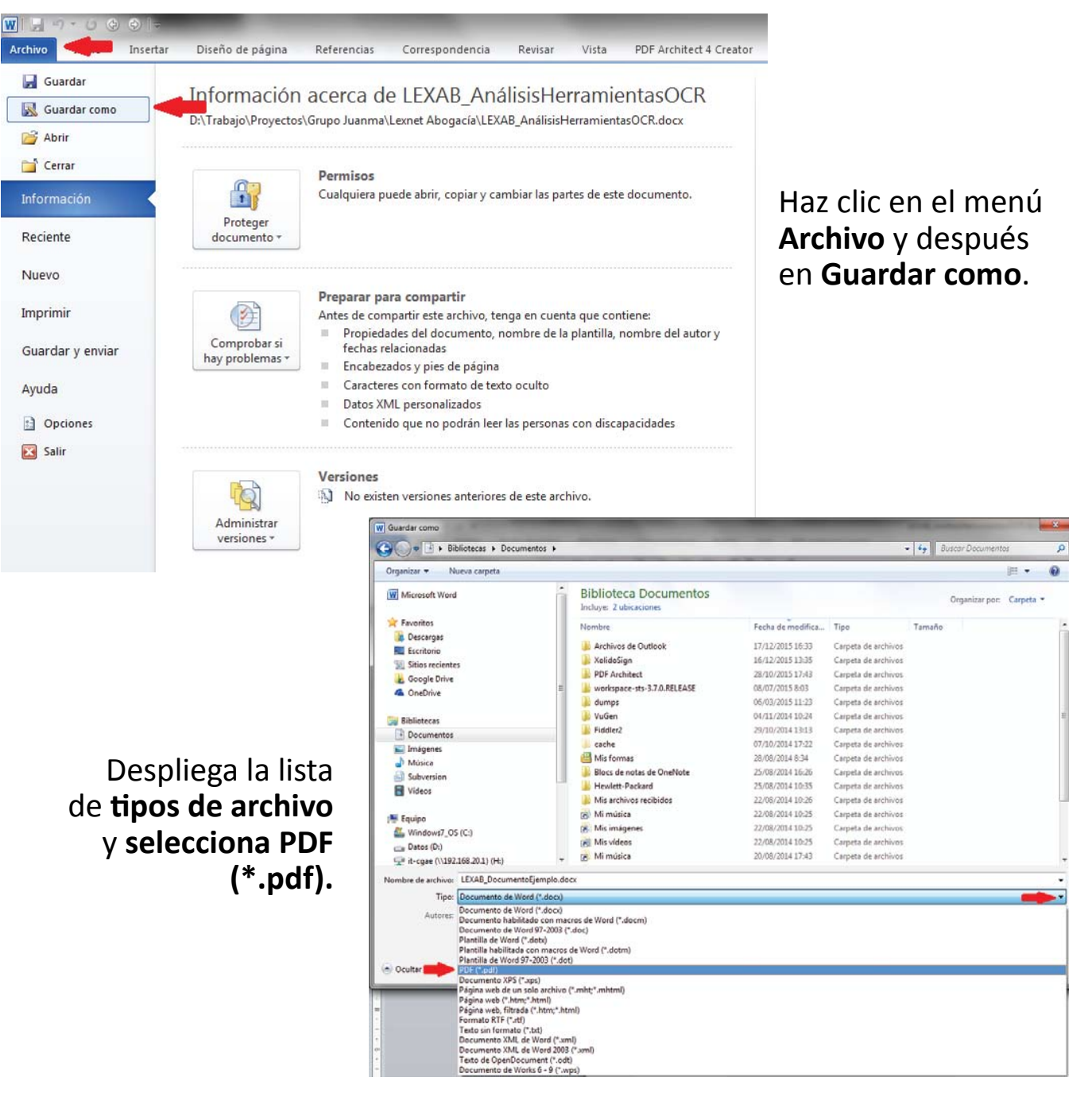

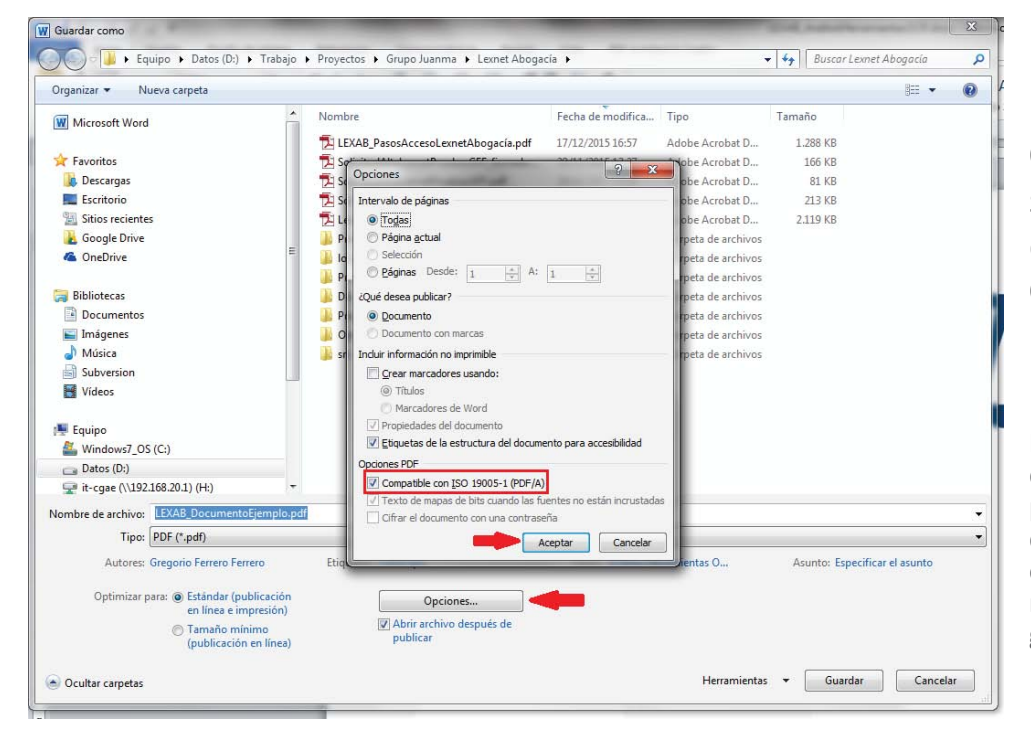

#### Haz clic en **Opciones**…, selecciona la casilla de verificación **Compatible con ISO 19005-1 (PDF/A)** y pulsa **Aceptar.**

NOTA: esta acción sólo deberás realizarla la primera vez que guardes un documento como PDF. La opción PDF/A se quedará ya marcada para posteriores guardados de documentos

Selecciona la carpeta de tu ordenador en la que deseas guardar el PDF y por último haz clic en **Guardar**.

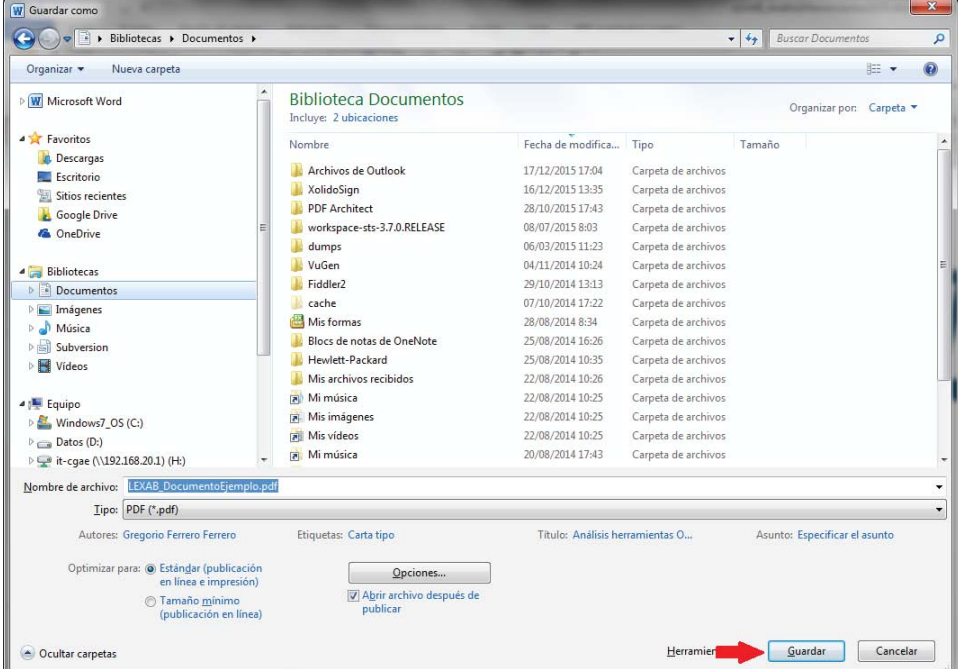

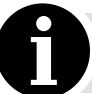

NOTA: las imágenes mostradas a título de ejemplo corresponden a la versión Word 2010 para Windows; para otras versiones las pantallas puede diferir ligeramente.

#### **Utiliza programas de conversión a PDF**

#### **Si necesitas cambiar tus archivos a formato PDF también puedes usar programas que los convierten a este formato.**

Existen multitud de programas en el mercado, algunos de ellos de pago, y otros gratuitos, pero la mayoría tienen el mismo modelo de funcionamiento: **una vez instalado el programa, aparecen en el sistema como si fueran impresoras "virtuales".** De este modo, para convertir tu documento a PDF, **lo único que deberás hacer es imprimirlo, seleccionando como impresora destino la impresora "virtual" del programa** conversor a PDF.

## ALGUNOS DE LOS PROGRAMAS MÁS COMÚNMENTE UTILIZADOS SON:

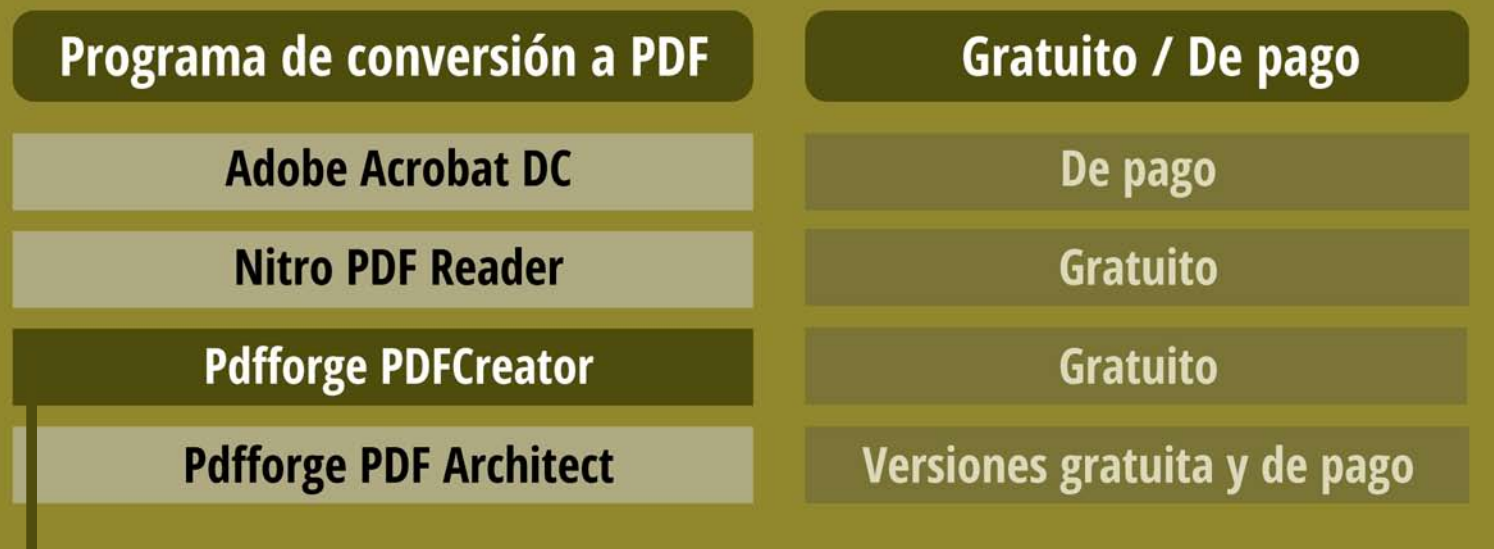

A continuación se muestra, a título de ejemplo, cómo operar con el programa **Pdfforge PDFCreator**; no obstante, como ya se ha mencionado, la filosofía de funcionamiento de los otros programas es muy similar.

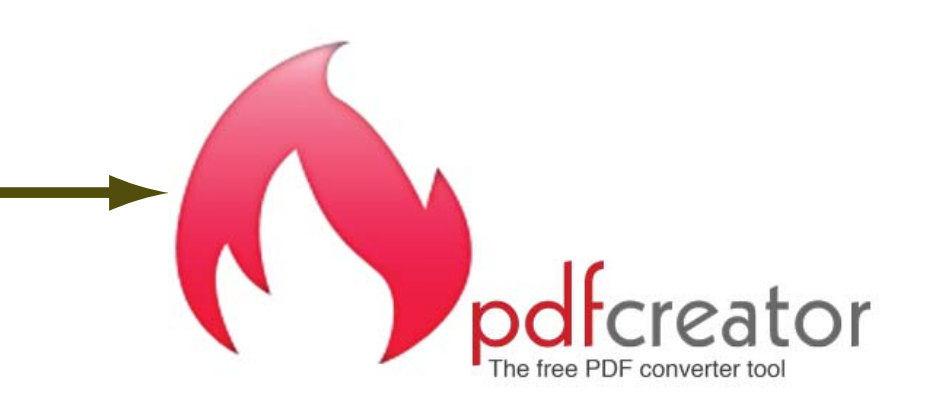

#### **PDFFORGE PDFCREATOR**

NOTA: Previamente deberás haber descargado de Internet e instalado el software Pdfforge PDFCreator.

Abre el documento que quieres convertir con el programa que utilizas habitualmente para editarlo o verlo.

#### **Por ejemplo:**

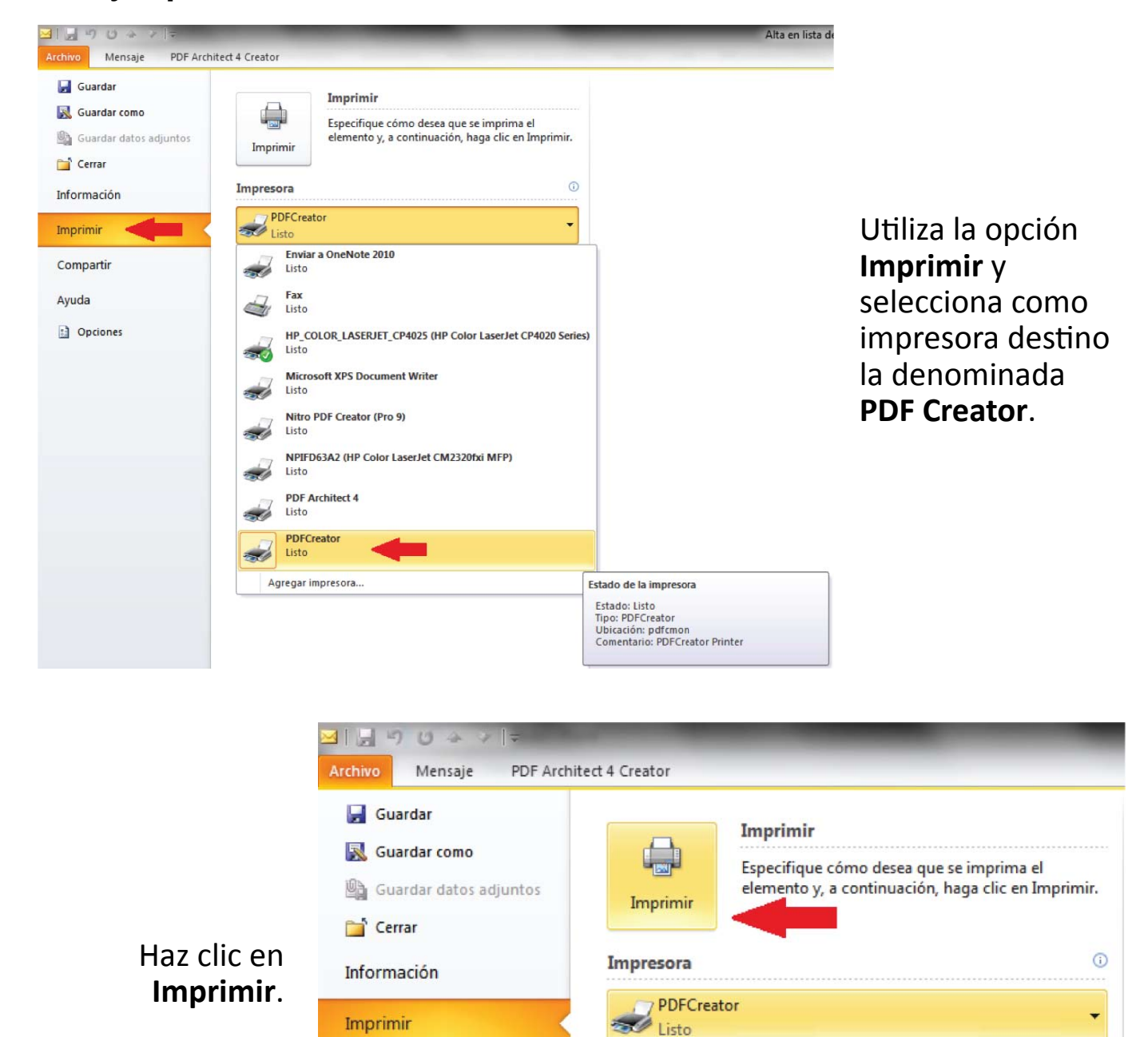

Compartir

c) Opciones

Ayuda

**Confidence** de impresión

Memorando

Configuración

≣

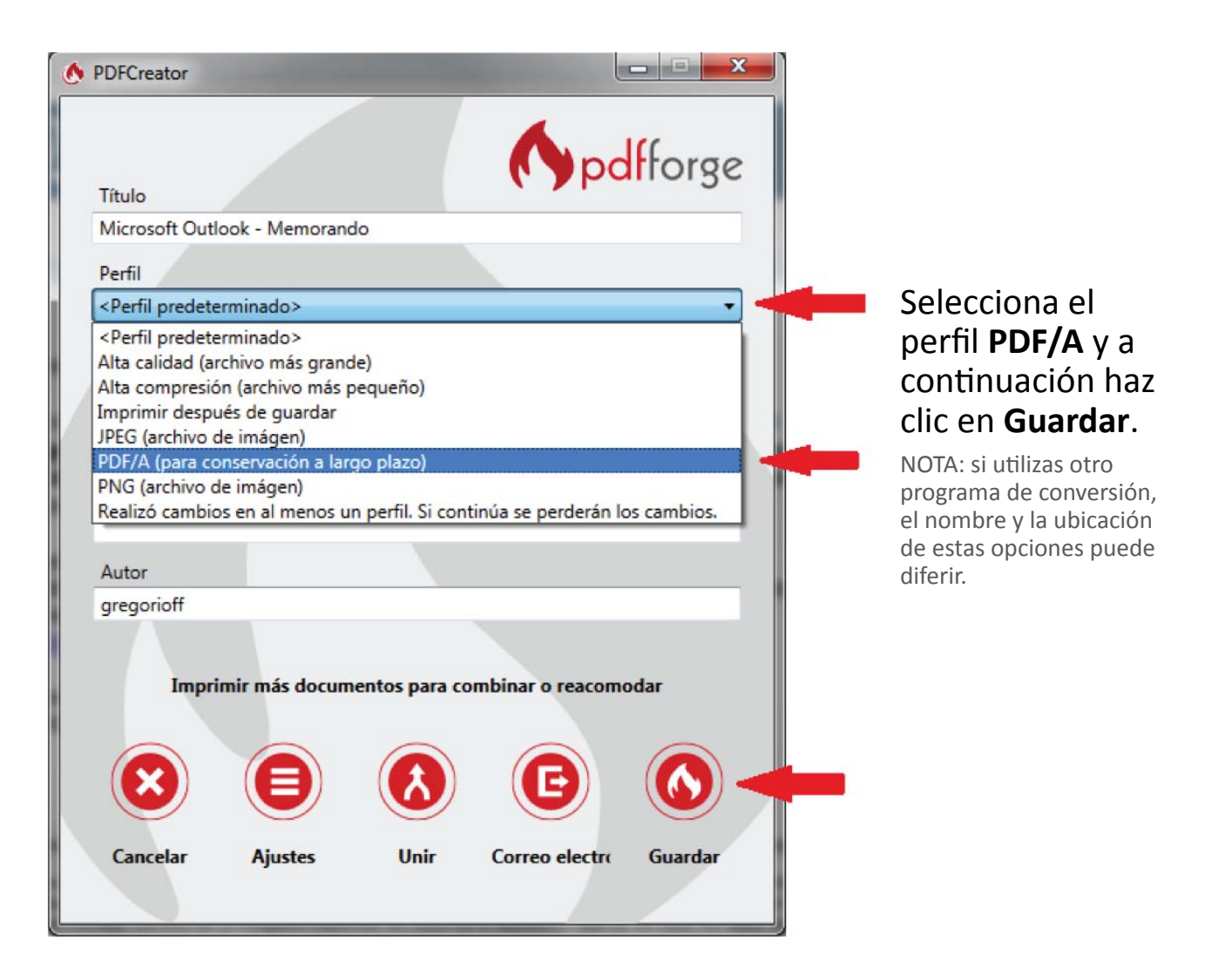

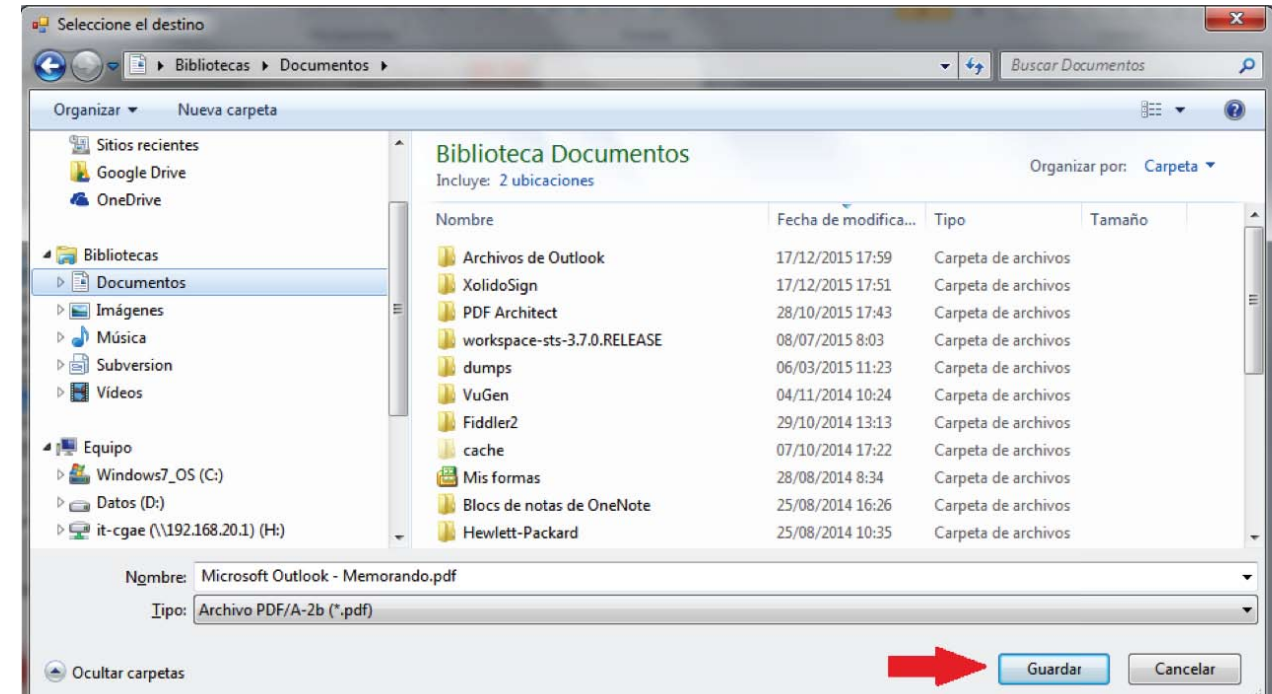

Selecciona la carpeta de tu ordenador en la que deseas guardar el PDF y, por último, haz clic en **Guardar**.

#### **Digitaliza los documentos en formato papel**

En los casos en los que tengas tus documentos en formato papel, tendrás que digitalizarlos haciendo uso de un escáner.

#### **Te recomendamos:**

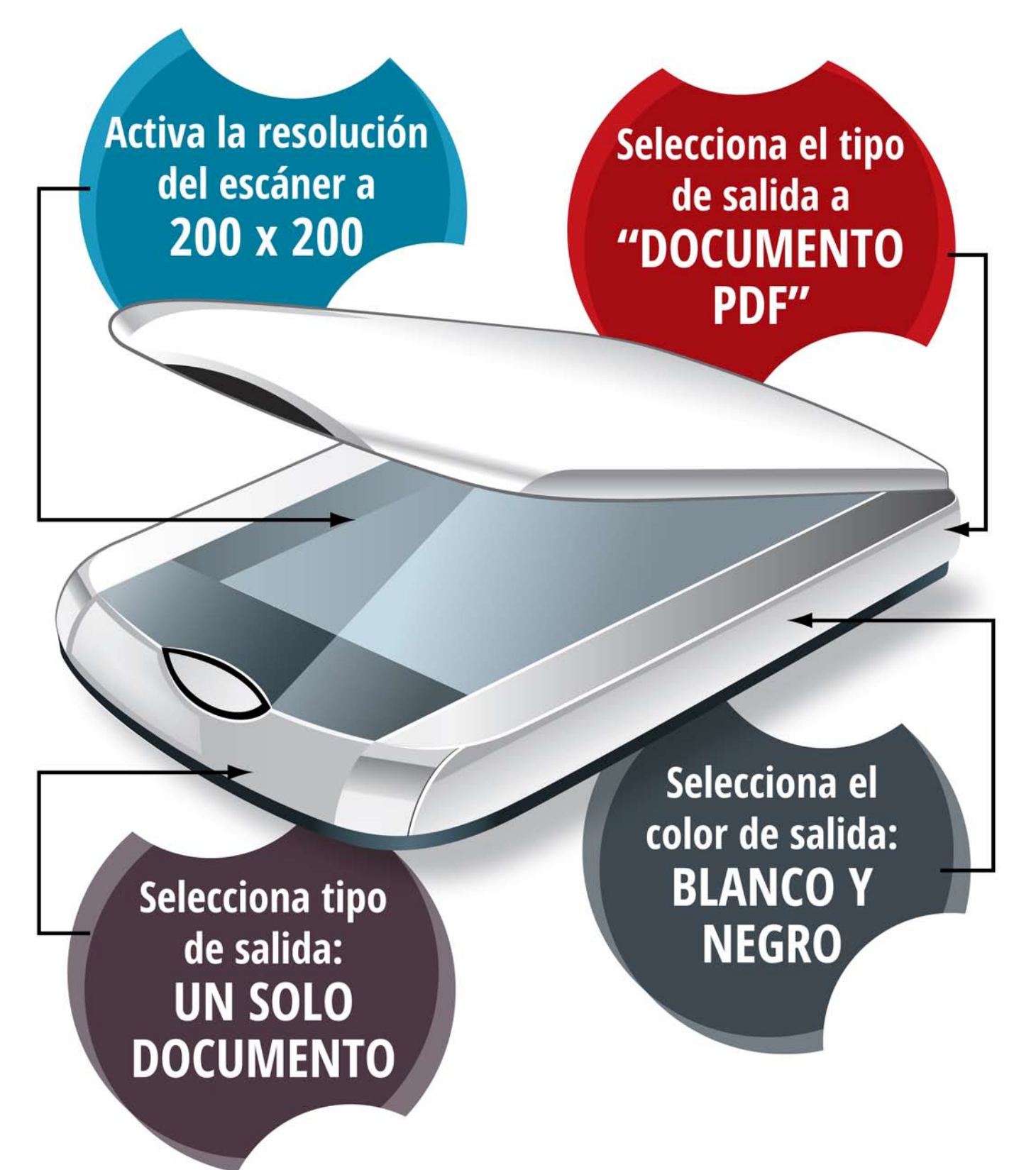

<span id="page-14-0"></span>**3 Firma los documentos con ACA, que te identifica como Abogado en Internet**

**El carné colegial te permite identificarte como Abogado. Es especialmente útil en centros de detención y penitenciarios, en dependencias judiciales, así como en el entorno Internet. Incorpora en su chip el dispositivo seguro de creación de firma electrónica de la Autoridad de Certificación de la Abogacía (ACA). Es una firma reconocida que tiene el mismo valor que tu firma manuscrita.**

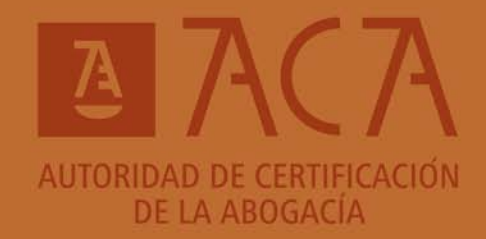

- **¿Qué necesitas para utilizar ACA?**
	- **¿Qué ventajas aporta firmar tus documentos con ACA?**
		- **¿Cómo firmar un documento con tu firma electrónica ACA?**

## Para poder utilizar tu firma electrónica ACA

**Necesitas** Tu carné colegial con firma electrónica ACA en vigor

Ordenador

Acceso a Internet

Descargar e instalar el

software del lector y tarjeta

Lector de tarjetas con firma electrónica

Adicionalmente, para utilizar Lexnet Abogacía necesitarás instalarte JAVA

TARJETA: en tu Colegio de Abogados distribuyen carnés colegiales con un chip electrónico con la firma electrónica ACA que sólo se activa con la autorización del colegiado.

**LECTOR:** el lector de tarjetas se entrega en el Pack de Bienvenida que se envía desde el Consejo General de la Abogacía Española a los nuevos colegiados. Los Colegios de Abogados también distribuyen Muchos portátiles también cuentan con lectores lectores. incorporados. También puedes utilizar un lector de otras tarjetas como el DNI electrónico.

Si no dispones de carné con firma electrónica ACA en vigor o necesitas un lector de tarjetas compatible, contacta con tu Colegio de Abogados

DOTA DE SEGURIDAD A TUS COMUNICACIONES Y AGILIZA TUS GESTIONES. Proporciona un entorno de gestión seguro, bajo "llave".

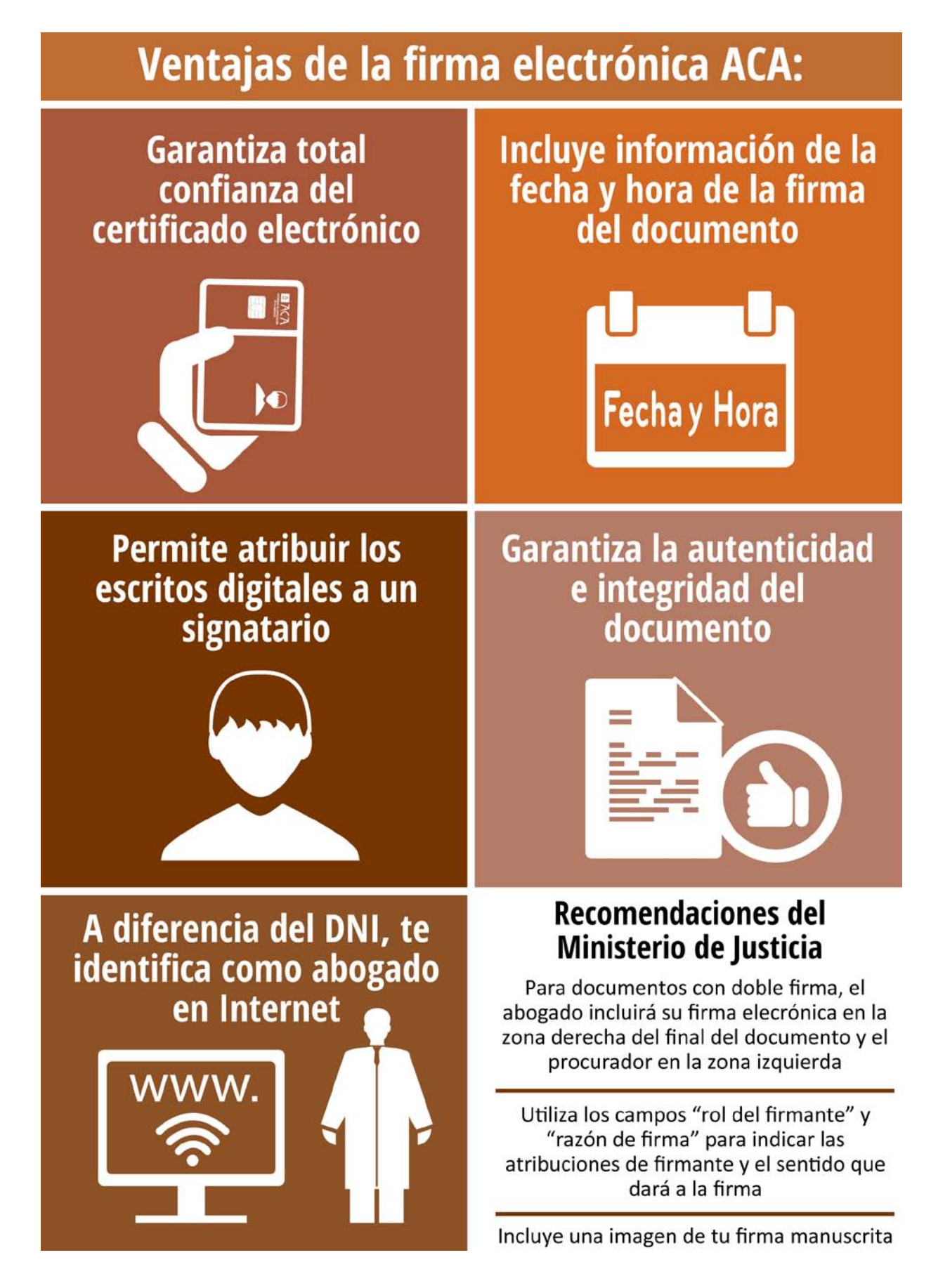

#### **¿Cómo firmar documentos con ACA?**

El Real Decreto 1065/2015, de 27 de noviembre, sobre comunicaciones electrónicas en la Administración de Justicia en el ámbito territorial del Ministerio de Justicia y por el que se regula el sistema LexNET, exige que todos los documentos presentados junto a un escrito iniciador o de trámite (así como el propio escrito) estén firmados con **firma electrónica cualificada**. Si bien el escrito principal ya es firmado de forma automática por la aplicación Lexnet Abogacía, este no es el caso de los documentos anexos.

Aquellos documentos anexos que no sean originales electrónicos (y que no estén, por tanto, ya firmados electrónicamente por su autor), **deberán ser firmados electrónicamente por el profesional que los presenta**, utilizando firma electrónica reconocida.

Para ello **será necesario el uso de un programa externo a Lexnet Abogacía**. Algunos de los programas más comúnmente utilizados para la firma electrónica son:

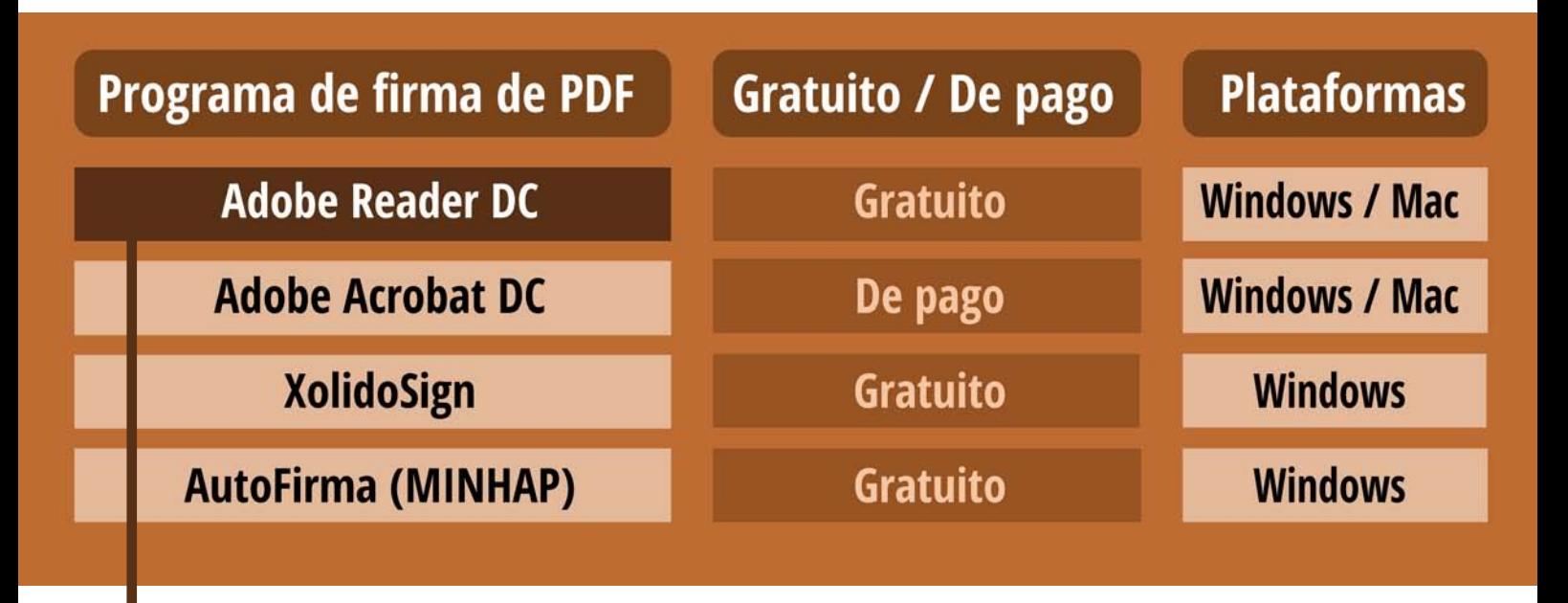

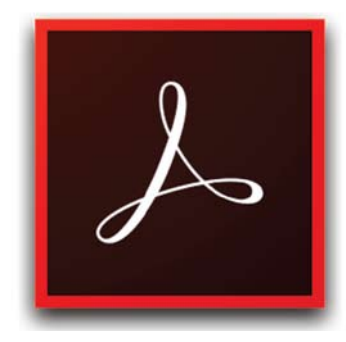

A continuación se muestra, a título de ejemplo, cómo operar con el programa **Adobe Reader DC**, tanto en plataforma Windows como Mac.

### **Firma de PDF con Adobe Reader DC**

#### **(Plataforma Windows)**

NOTA: Previamente deberás haber descargado de Internet e instalado el software Adobe Reader DC. También deberás tener correctamente instalado tu carné ACA.

#### **Configuración inicial**

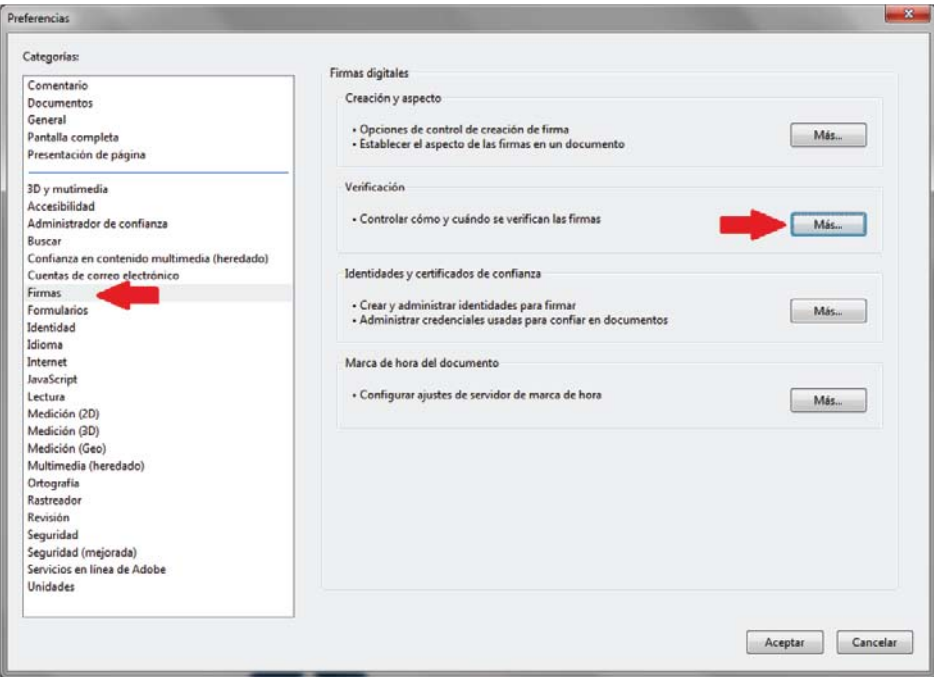

Una vez instalado el programa, accede al menú **Edición -> Preferencias… (o pulsa las teclas CTRL + K).** Selecciona después la **categoría Firmas** y pulsa el botón **Más…** de la sección Verificación.

En las preferencias de verificación de firma, marca las casillas de verificación del apartado Integración de Windows: **"Validando firmas" y "Validando documentos certificados"**. A continuación pulsa **Aceptar**.

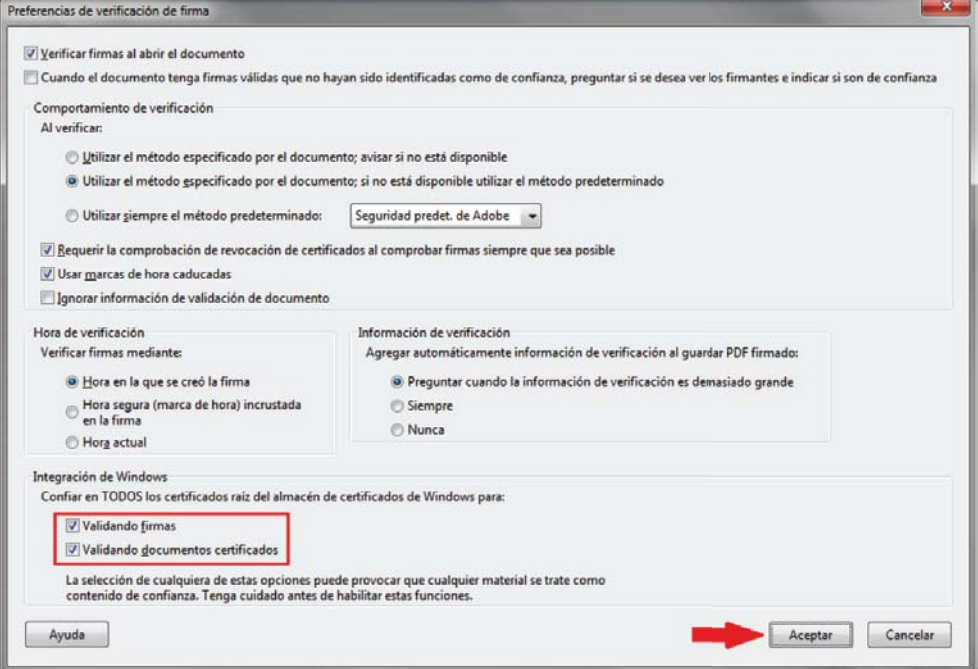

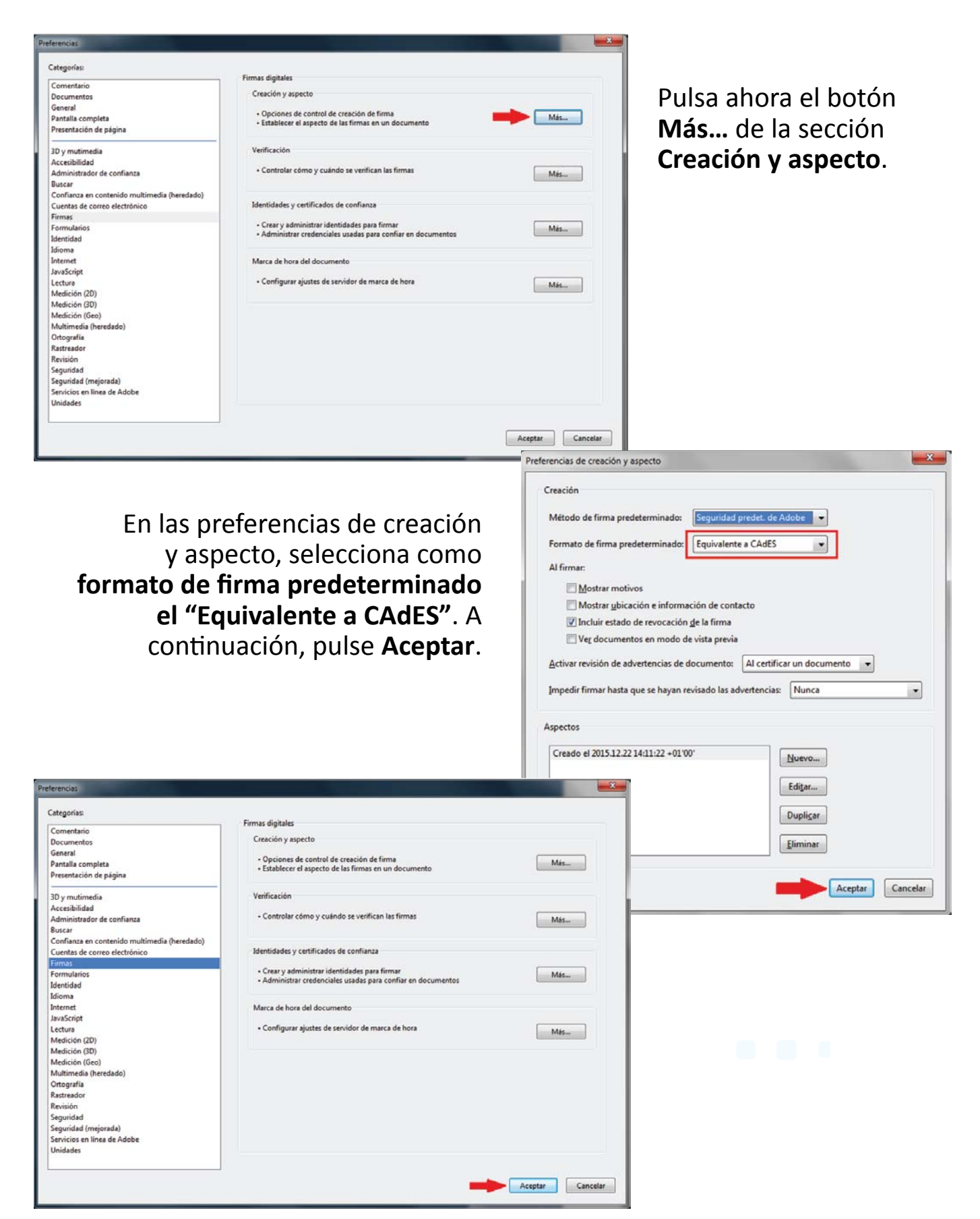

**De este modo Adobe Reader DC habrá quedado correctamente configurado.**  No será necesario que repitas estos pasos para posteriores firmas.

#### **Pasos para realizar la firma**

Asegúrate en primer lugar de haber insertado tu carné ACA en el lector de tarjetas.

#### A continuación, **abre el documento a firmar en Adobe Reader DC**; después, haz clic en el **menú Herramientas**.

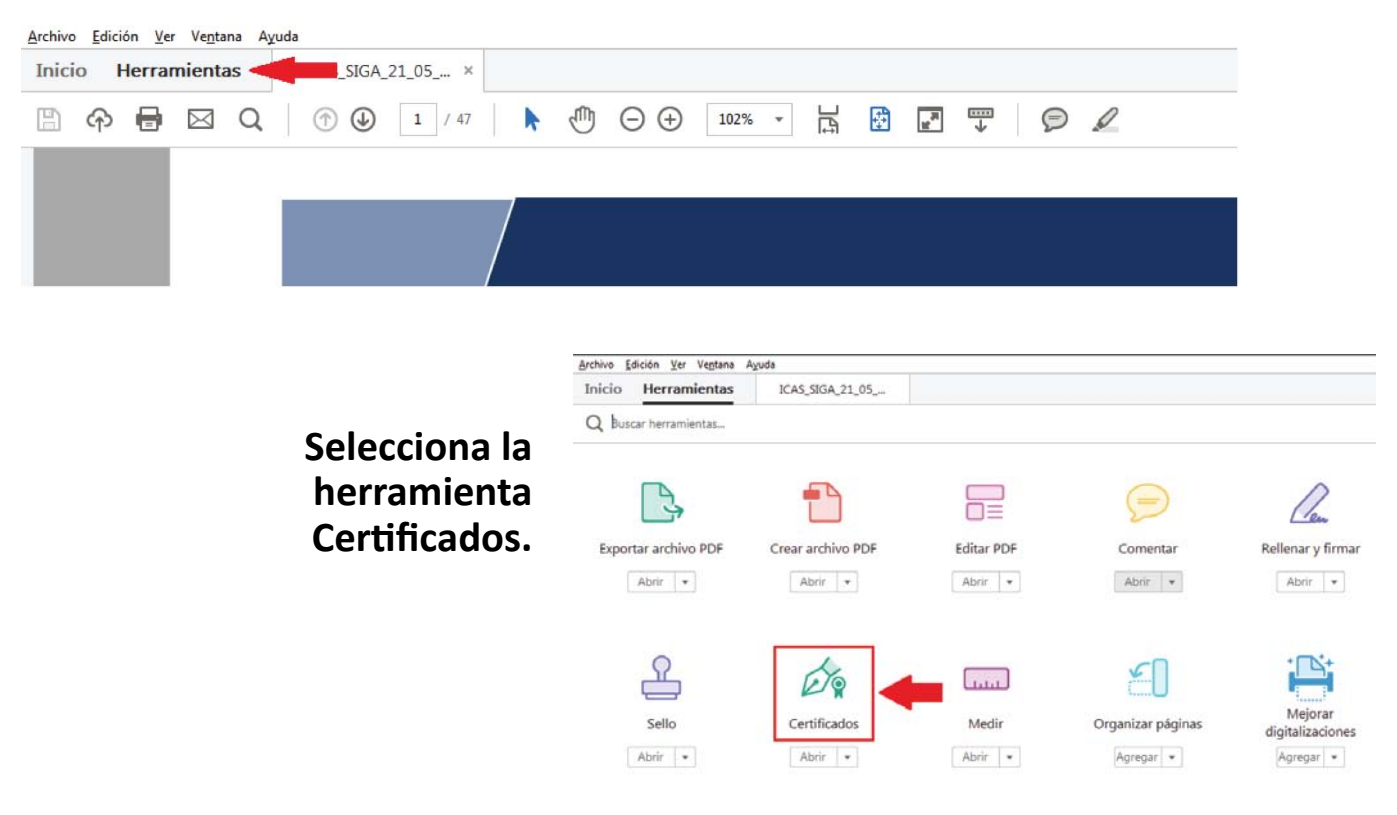

Haz clic en el **menú Firmar digitalmente**.

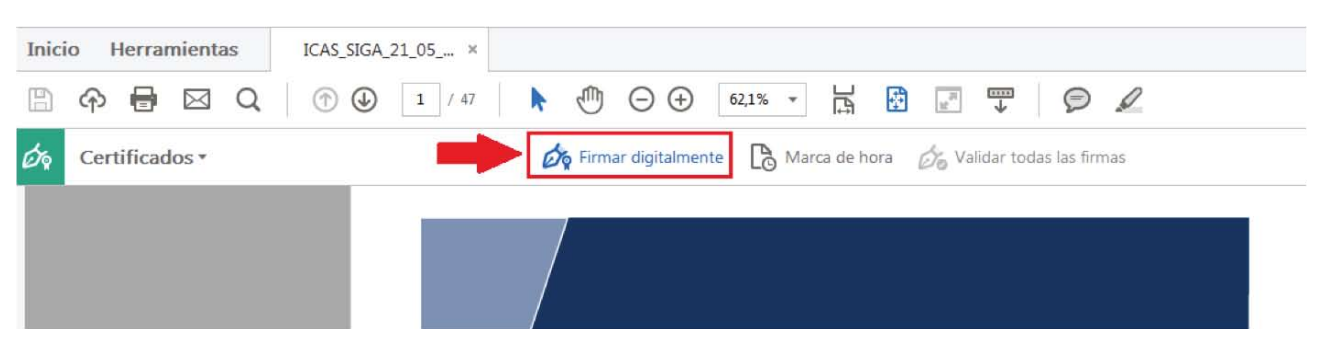

Aparecerá el siguiente mensaje informativo, **en el que deberás pulsar Aceptar.** Si lo deseas, marca la casilla de verificación para que en el futuro no se vuelva a mostrar este mensaje.

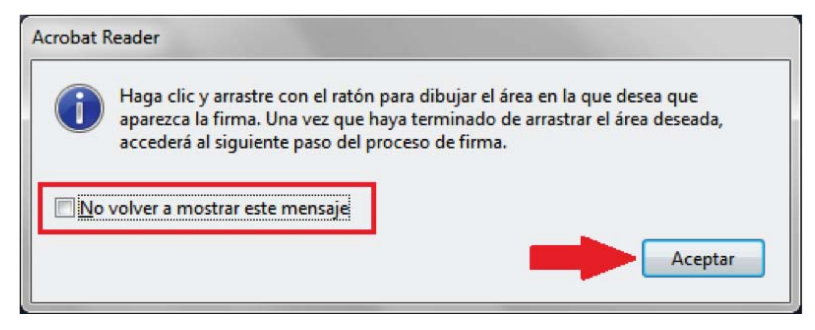

#### Manteniendo pulsado el **botón derecho del ratón, arrastra para seleccionar la zona del documento** en la que quieres que aparezca reflejada la firma.

![](_page_21_Picture_3.jpeg)

Una vez seleccionada el área para la firma, al cabo de unos segundos aparecerá el siguiente cuadro de diálogo. **Pulsa Firmar.**

![](_page_21_Picture_62.jpeg)

Selecciona la carpeta de tu PC en la que quieres que se guarde el documento una vez firmado y pulsa **Guardar**.

![](_page_21_Picture_63.jpeg)

#### Introduce el **PIN** de tu carné ACA y pulsa **Aceptar**.

![](_page_22_Picture_3.jpeg)

Transcurridos unos segundos, aparecerá la firma en el área que hayas seleccionado. **¡Ya tienes tu documento firmado electrónicamente!**

![](_page_22_Picture_5.jpeg)

![](_page_22_Picture_6.jpeg)

#### **http://abgcia.es/lx\_firmaMAC**

![](_page_22_Picture_8.jpeg)

**Macintosh** 

**EL MINISTERIO DE JUSTICIA EN SU "GUÍA SOBRE CÓMO OPTIMIZAR EL PROCESO DE FIRMA DE LOS DOCUMENTOS" EXPLICA CÓMO UTILIZAR EL PROGRAMA XOLIDOSIGN.**

**http://www.xolido.com/**

<span id="page-23-0"></span>![](_page_23_Picture_0.jpeg)

- **Cumplimenta el formulario**
	- **Adjunta los documentos**
		- **Envía el escrito**

#### **Presenta tus escritos y demandas a través de Lexnet Abogacía**

![](_page_24_Picture_80.jpeg)

# ALEXNET

#### **Lexnet Abogacía. Soporte al Abogado**

Desde el Consejo General de la Abogacía Española sabíamos que la implantación de Lexnet iba a suponer todo un "reto" para los letrados. Por ello, creamos la aplicación de Lexnet Abogacía que está diseñada ESPECÍFICAMENTE para abogados. Además hemos abierto varios canales de comunicación y creado distintos materiales de ayuda ESPECÍFICAMENTE para el ejercicio diario de la profesión.

#### **Todo un equipo de abogados y técnicos especializados en tratar con letrados trabajan en este proyecto y responden a tus consultas.**

#### **Para tus consultas jurídicas:**

Envía un email a **lexnet.juridico@abogacia.es** Nuestro Departamento Jurídico formado por letrados especializados en Lexnet responderá a tus dudas.

Consulta las **[Preguntas Frecuentes elaboradas por abogados](http://www.abogacia.es/site/lexnet-abogacia/lx-preguntas-frecuentes/).**

Ve **[vídeos de jornadas en Colegios](http://www.abogacia.es/tag/video-lexnet-abogacia/)** donde personal técnico y letrados del Consejo General de la Abogacía Española responden a los colegiados.

#### **Para tus consultas técnicas:**

- Envía un email a **soporte.tecnico@redabogacia.org**  $\omega$
- Llama a los teléfonos **91 150 10 03 / 93 014 10 01 / 902 41 11 41**.
- Rellena el **[formulario de contacto.](http://www.abogacia.es/site/lexnet-abogacia/lx-contactanos/)**
- Utiliza el **[Asistente de Configuración](http://www.abogacia.es/site/lexnet-abogacia/asistente-configuracion/)**, una aplicación que se instala en el ordenador y comprueba que el equipo está preparado para usar la firma ACA y Lexnet Abogacía. En caso de detectar algún problema informa y ayuda a solucionarlo.
- Consulta los **[manuales y vídeotutoriales](http://www.abogacia.es/site/lexnet-abogacia/lx-manuales-de-uso/)** que explican paso a paso como utilizar Lexnet Abogacía.
- Utiliza **[Lexnet Formación](https://formacion.lexnetabogacia.es/lexnetabogacia/v1/security/start?idParameter=formacion&_ga=1.58444259.850769069.1404463986)**, un simulador de uso que te permite probar todas las funcionalidades de Lexnet Abogacía.
- Consulta **[Lexnet Informa](http://www.abogacia.es/site/lexnet-abogacia/lexnet-informa/)**, una sección con las últimas novedades y avisos técnicos publicados.
- **[Acude a tu Colegio](http://www.abogacia.es/conozcanos/la-institucion/colegios-y-consejos/)**. Muchos Colegios de Abogados disponen de aulas informáticas con equipos preparados para utilizar Lexnet Abogacía que te ayudarán a realizar tus gestiones.

### **Otras formas de hacernos llegar tus consultas: www.abogacia.es [@RedAbogacía](https://twitter.com/redabogacia)**

Deja tus comentarios en las páginas de **[lexnet.abogacia.es](http://lexnet.abogacia.es)**, en la **[comunidad online](http://www.abogacia.es/stream/) y en redes sociales**.

**#LexnetAbogacía**

![](_page_25_Picture_21.jpeg)

GUÍAS TIC ABOGACÍA ESPAÑOLA: ACA Y LEXNET ABOGACÍA

## **FIRMA ELECTRÓNICA DE DOCUMENTOS**

PARA PRESENTAR ESCRITOS EN LEXNET ABOGACÍA

![](_page_26_Picture_3.jpeg)

![](_page_26_Picture_4.jpeg)

lexnet.abogacia.es aca.abogacia.es #FirmaACA #LexnetAbogacía

Más información